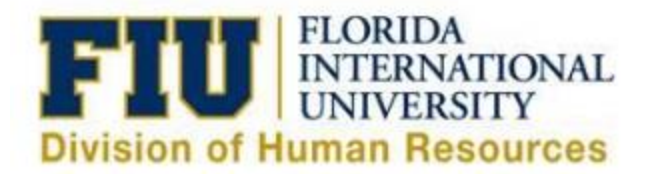

## **Quick Reference Guide eLeave Request: Approving & Denying an eLeave Request**

1) Login to [Panthersoft HR Manager](https://login.fiu.edu/myfiu/) Self Service

2) Navigate to: Human Resources Self Service > Manager Self Service > Time Management > Approve Time and Exceptions > eLeave Approve Request

3) Select the "Get Employees" button without entering a search criteria and it will generate all of the direct reports that have submitted an eLeave Request and are pending approval.

- In order to narrow down your search results, you may enter a search criteria such as "Employee ID, Last Name or First Name
- 4) Select the desired eLeave Request Number to review the details of the request

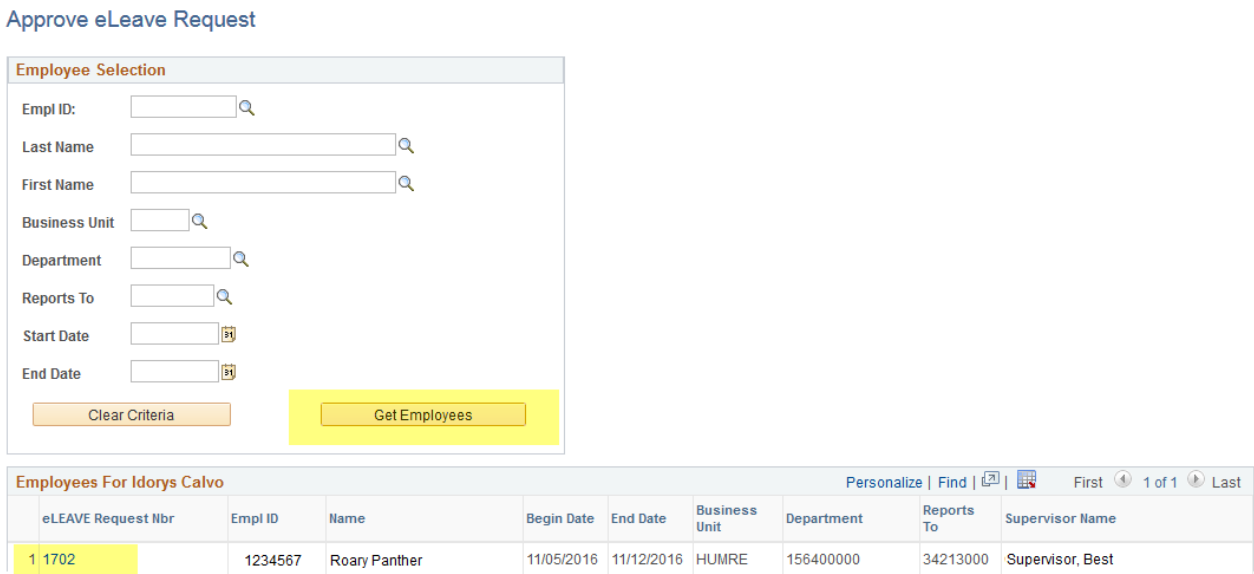

- 5) Review the details of the eLeave Request
	- Scroll to the bottom of the page after reviewing the details of the request
	- A Comments box is available for Managers

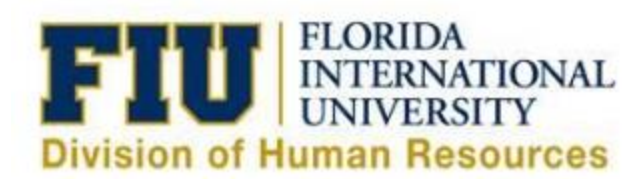

## eLeave Build Request

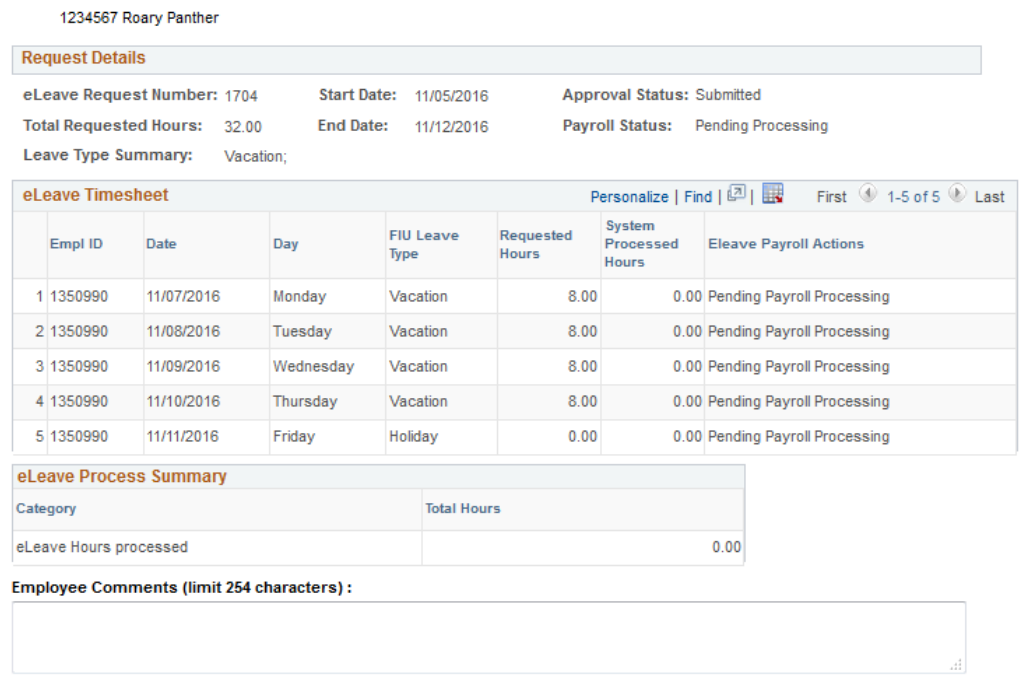

6) Managers may **approve** the eLeave Request by selecting the "Approve" button in the Approval Workflow section at the bottom of the page

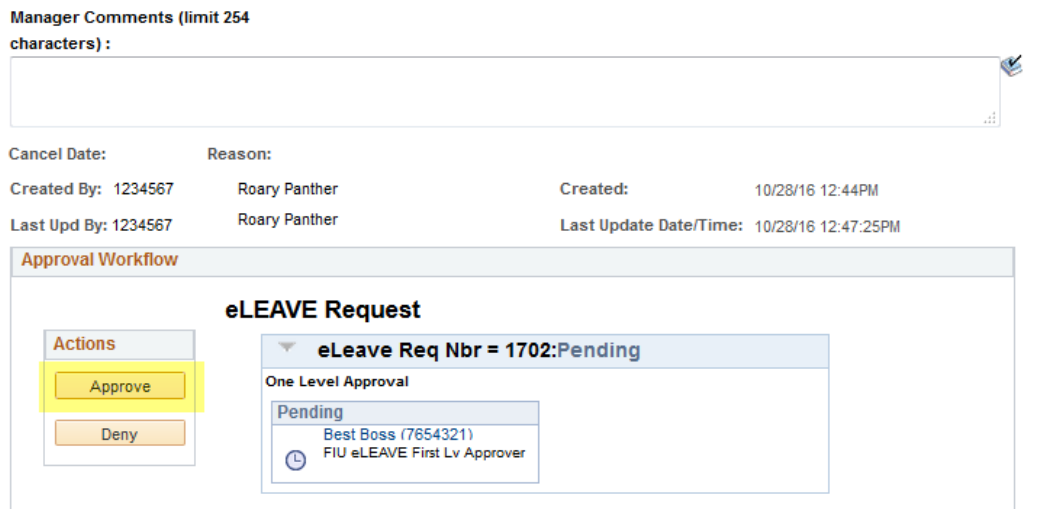

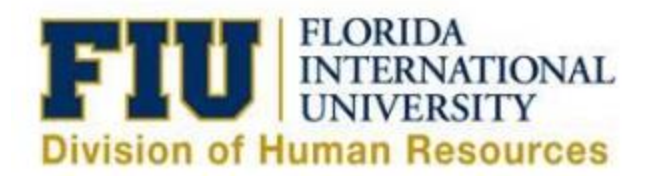

7) Managers may **deny** the transaction by selecting the "Deny" button in the Approval Work Flow Section

- Selecting the "Deny" option will prompt the Manager to enter the reason for denying the transaction.
- Once comments have been entered, select the "OK" button
- Employee will be notified via email of the denial with its respective comment

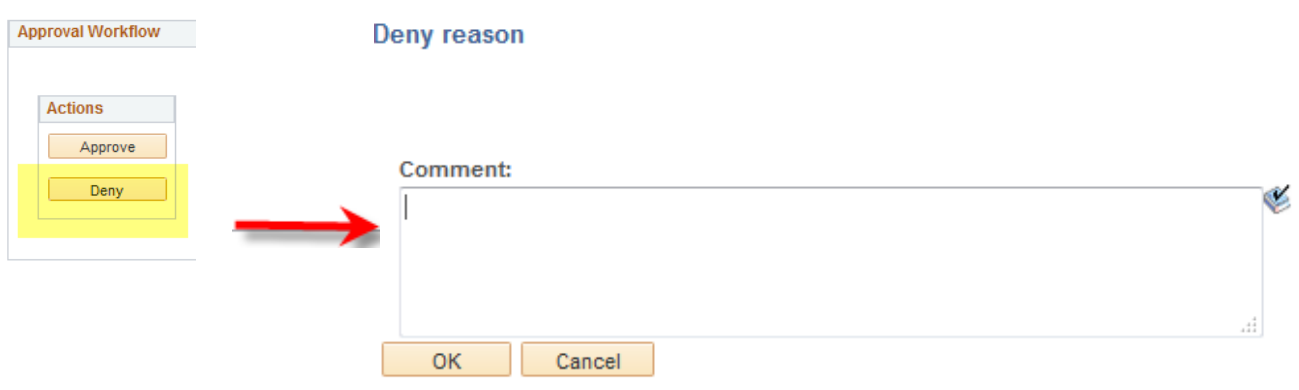